В нормативно-правовых актах довольно часто встречаются упоминания других документов без указания их реквизитов, например: «в соответствии с законодательством», «определяется федеральным законом», «в установленном порядке» и т.п. Такие ситуации возникают в том случае, если при написании данного нормативно-правового акта еще не подготовлены те самые законы и другие акты, на которые необходимо сослаться в этом месте (юристы называют подобные ссылки бланкетными).

**Примеры** такого упоминания в тексте документа (Трудовой кодекс Российской Федерации от 30.12.2001, ст. 22):

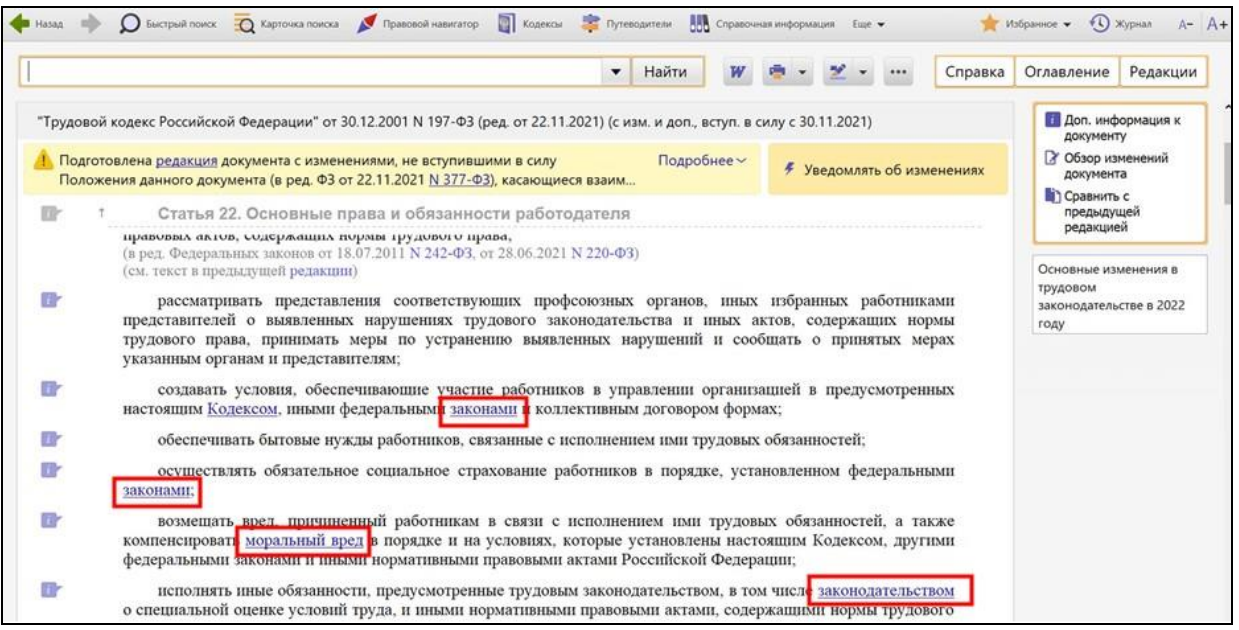

После выхода всех необходимых документов текст в первоначальном нормативноправовом акте не меняется, поэтому бухгалтерам и юристам необходимо самим искать те документы, которые имелись в виду под фразой типа «в соответствии с законодательством». При этом нередки случаи, когда под такой фразой в реальности скрывается не один документ, а целый список.

При размещении текста нормативно-правового акта в системе КонсультантПлюс такого рода упоминания оформляются в виде «умных ссылок».

**«Умные ссылки»** – это [гипертекстовые ссылки](mk:@MSITStore:C:/Users/LOSKUT~1/AppData/Local/Temp/CONS.CHM::/text_doc/td_operaz/tdo_vozvrat/) на отдельные документы или списки документов, реквизиты которых отсутствуют в тексте документа, который Вы изучаете.

Наличие «умных ссылок» дает Вам два преимущества:

• во-первых, экономия времени на поиске и анализе документов, по которым есть общее упоминание («в соответствии с законодательством» и т.п.) в изучаемом акте;

• во-вторых, экономия времени на актуализации этих списков: действительно, при каждом обращении к акту с такими ссылками пользователь должен был бы проверять, не появились ли новые документы, которые надо учитывать при применении акта. И эта работа уже проведена специалистами Консультант Плюс.

Внешне «умная ссылка» ничем не отличается от обычной гиперссылки, однако при установке курсора на такую ссылку во всплывающей подсказке отображается или один документ, или список документов (в подсказке к обычной ссылке всегда отображается название только одного документа):

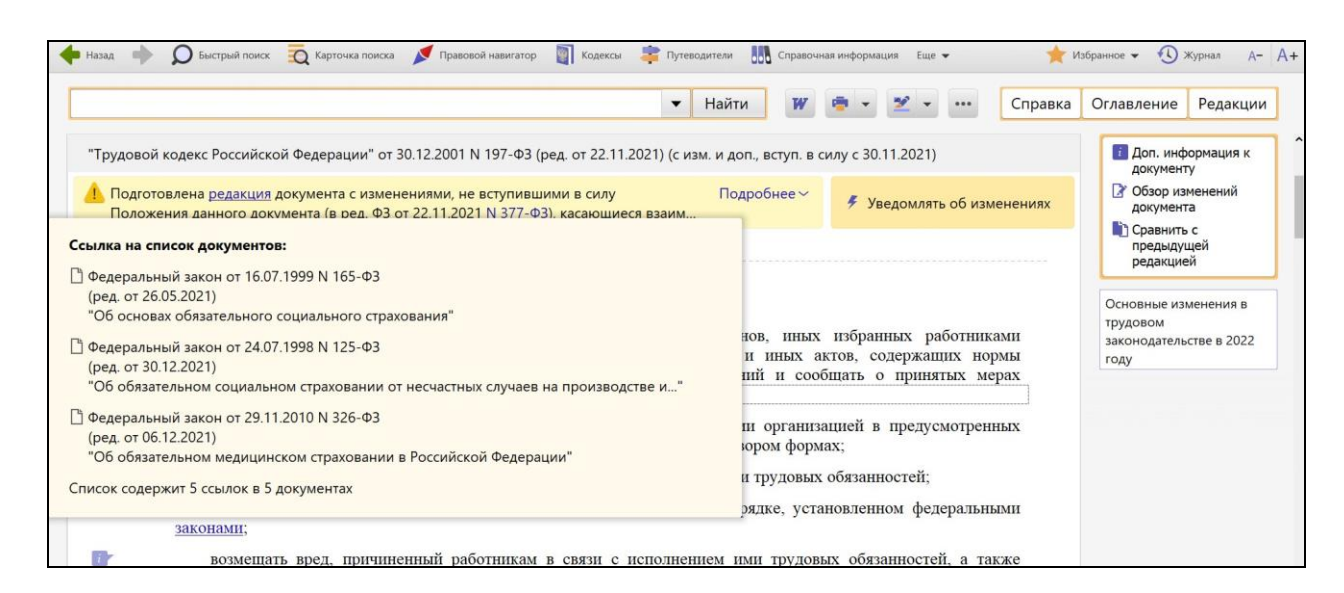

Щелкнув по «умной ссылке» мышкой, переходим к списку документов, с которым можно работать дальше обычным образом:

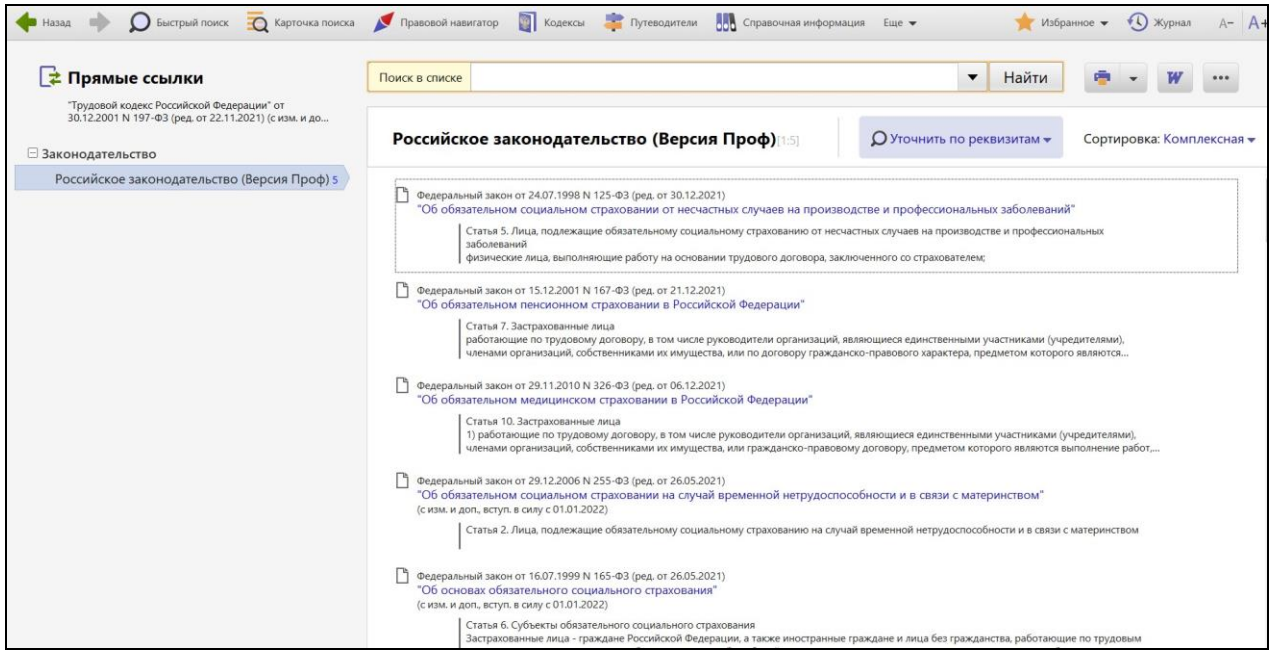